# **Procurement Card - Small Purchase Visa Card Changing the Cost Center/Internal Order Only**

The University of Mississippi End User Documentation – ERP 2005 6/2008

# **Changing the Cost Center/Internal Order Only**

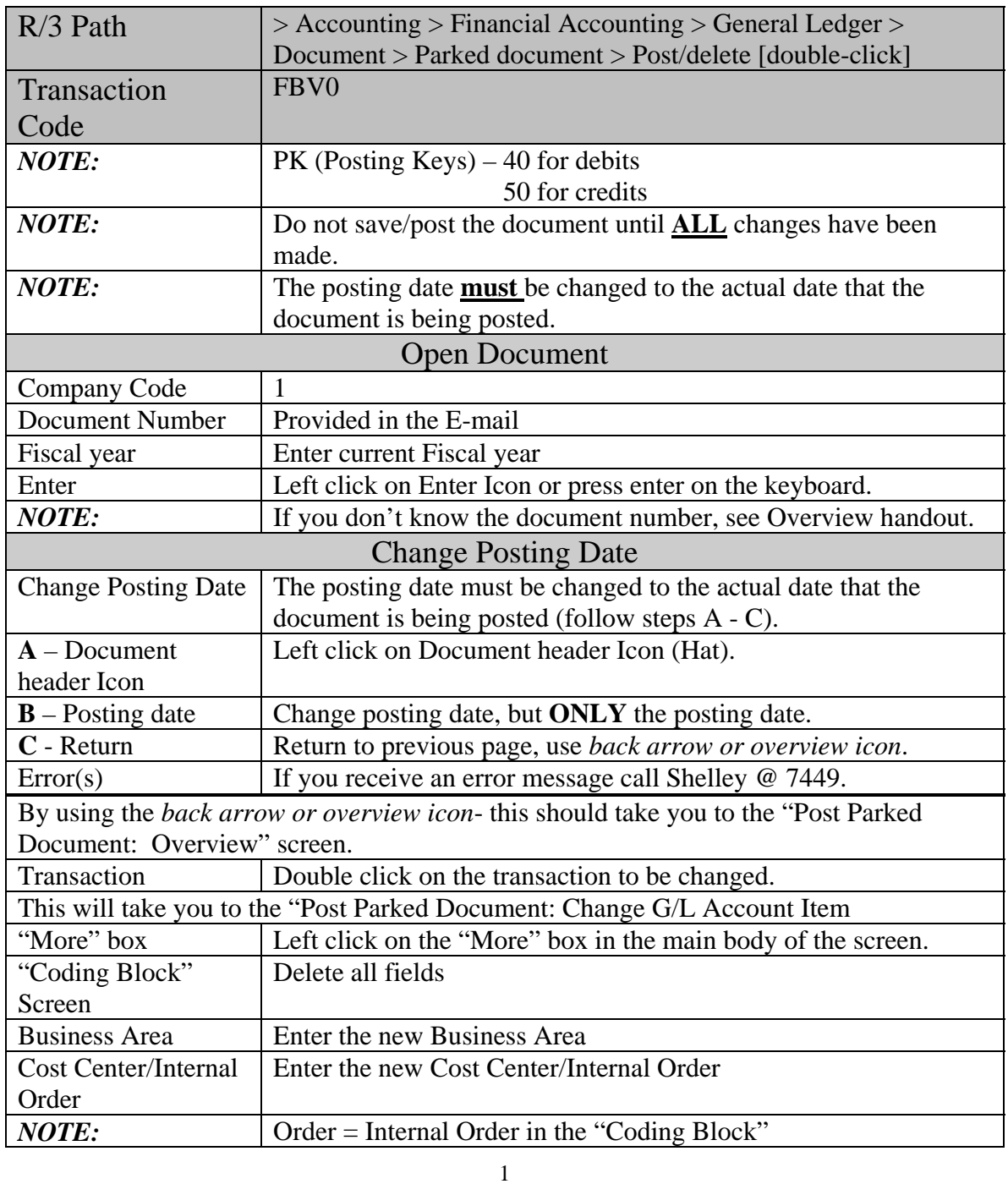

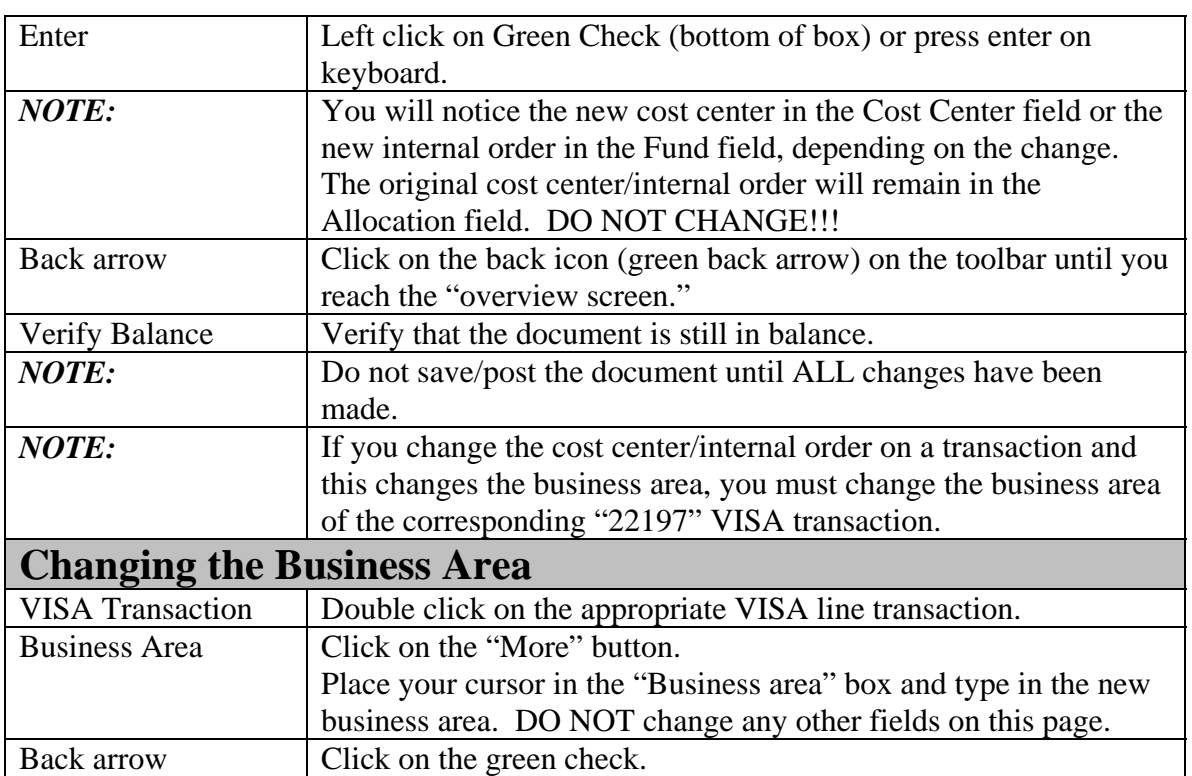

# **Procurement Card - Small Purchase Visa Card Changing the Cost Center/Internal Order Only**

SAP Screen Shots The University of Mississippi End User Documentation – 4.6C 6/2008

# **Changing the Cost Center/Internal Order Only**

**R/3 Path:** Accounting > Financial Accounting > General Ledger > Document > Parked documents > Post/delete

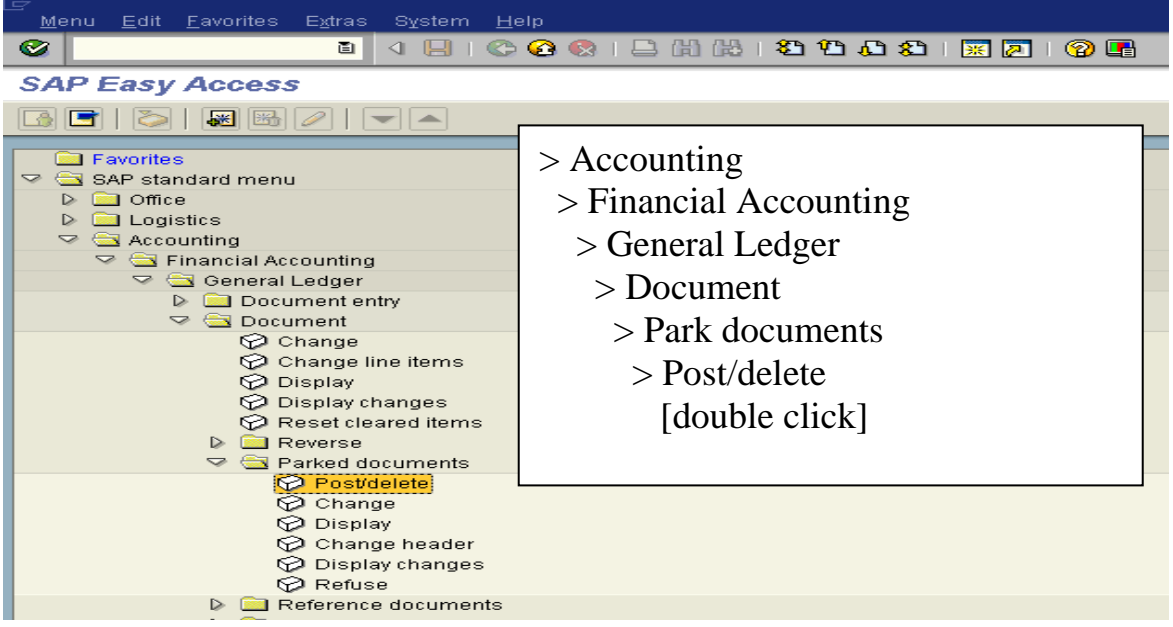

**OR** use Transaction Code: FBV0

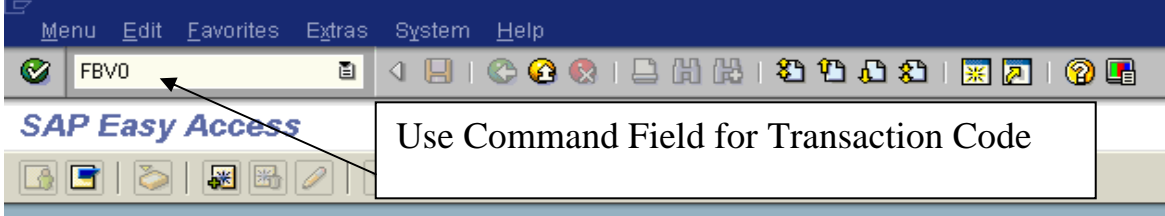

### **Open Document**

**Company code** – 1

**Document number** – Provided in e-mail.

**Fiscal year** – Enter current fiscal year.

**Enter** – Left click on Enter Icon or press enter on the keyboard.

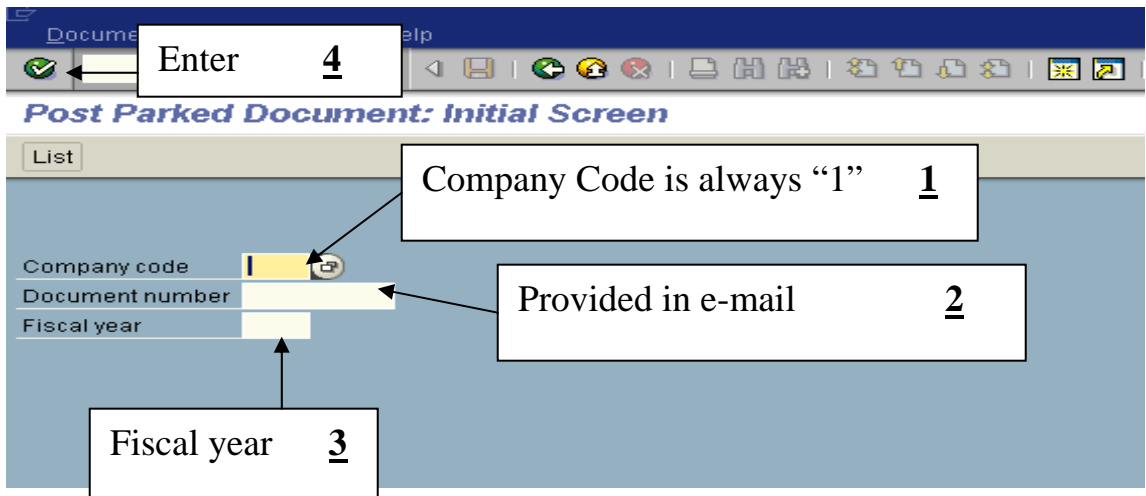

NOTE: If you don't know the document number, see Overview handout.

#### **Change Posting Date**

**Change Posting Date** – The posting date must be changed to the actual date that the document is being posted (follow steps A - C).

**A - Header Icon** – Left click on Document Header icon (Hat).

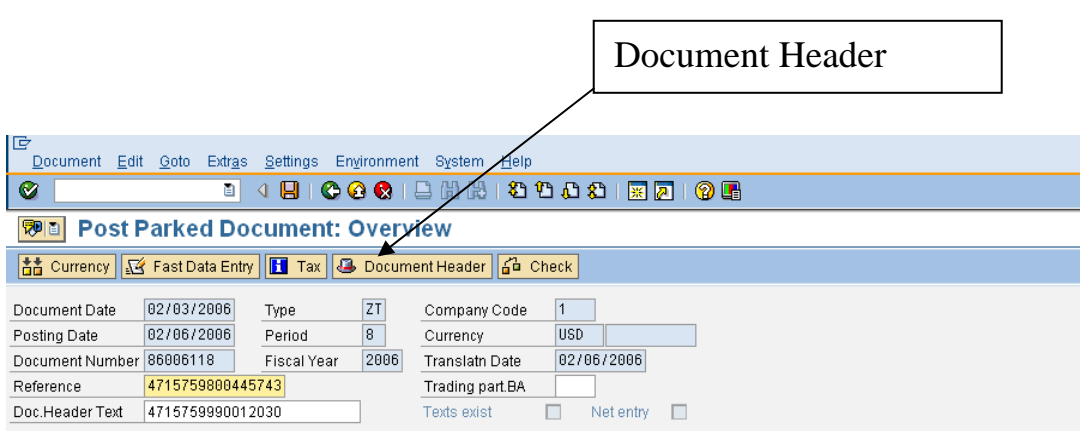

**B - Posting date** – Change posting date, but ONLY the posting date.

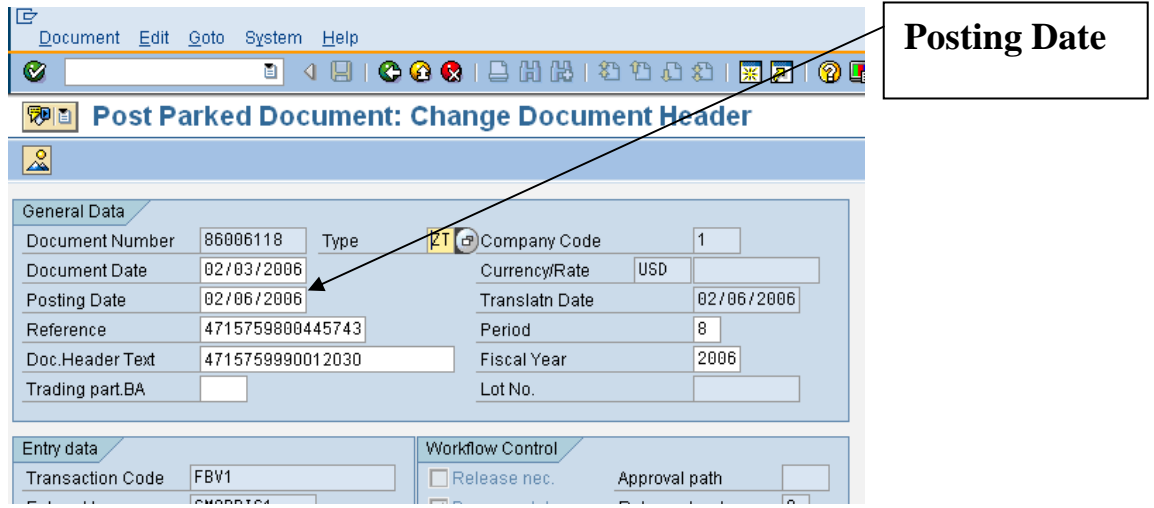

**C - Return** to previous page, use back arrow icon or overview icon.

At the "Post Parked Document: Overview" screen, double click on the transaction to be changed.

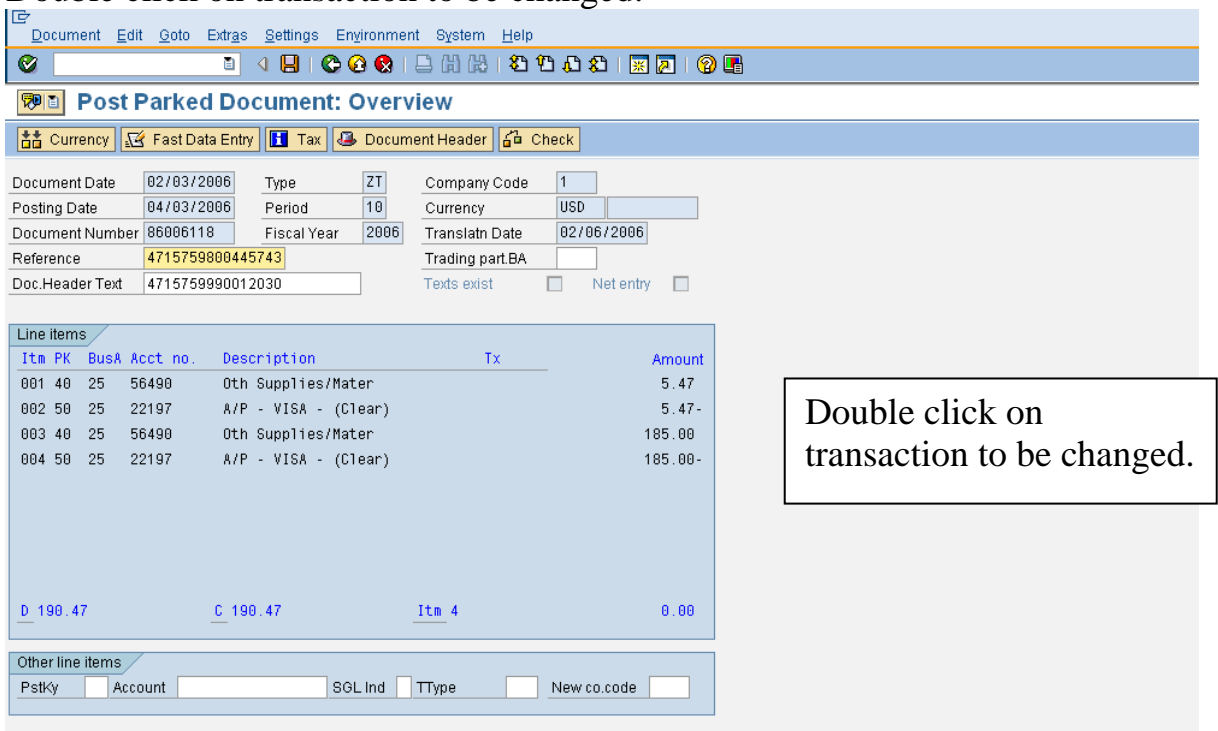

Double click on transaction to be changed.

At the "Post Parked Document: Change G/L Account Item" screen, left click in the "More" box in the main body of the screen.

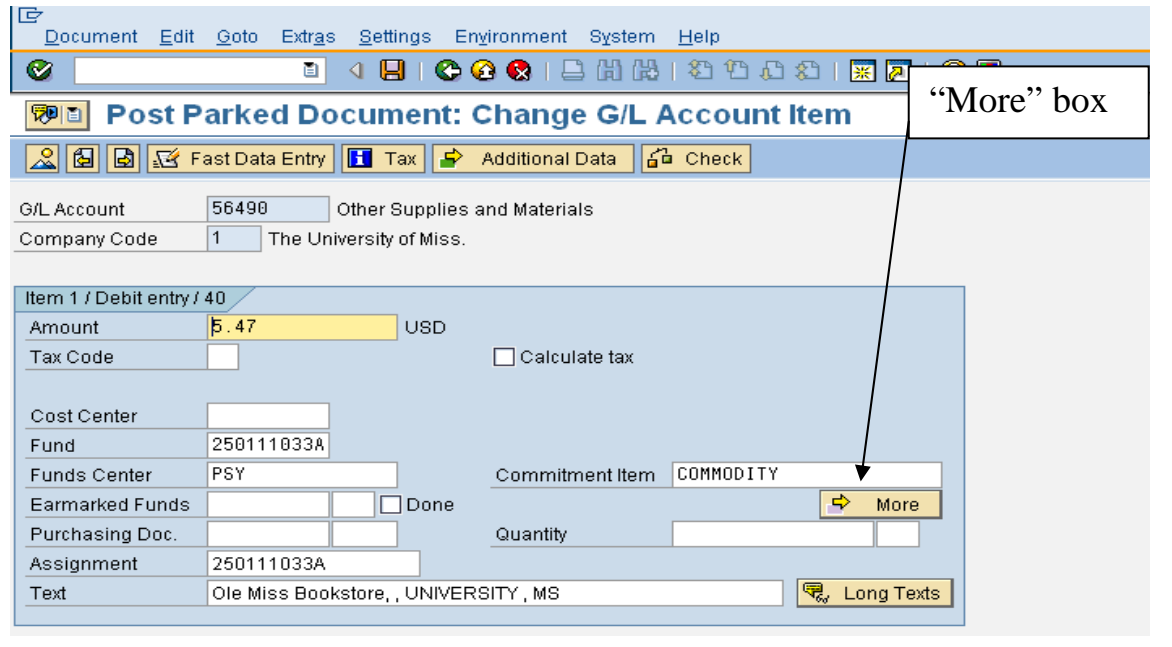

At the "Coding Block" screen, wipe out the data in all of the fields.

Enter the new Business area and Cost center/Internal order.

*NOTE:* Order = Internal Order in the "Coding Block".

Enter – Left click on Green Check (bottom of box) or press enter on keyboard.

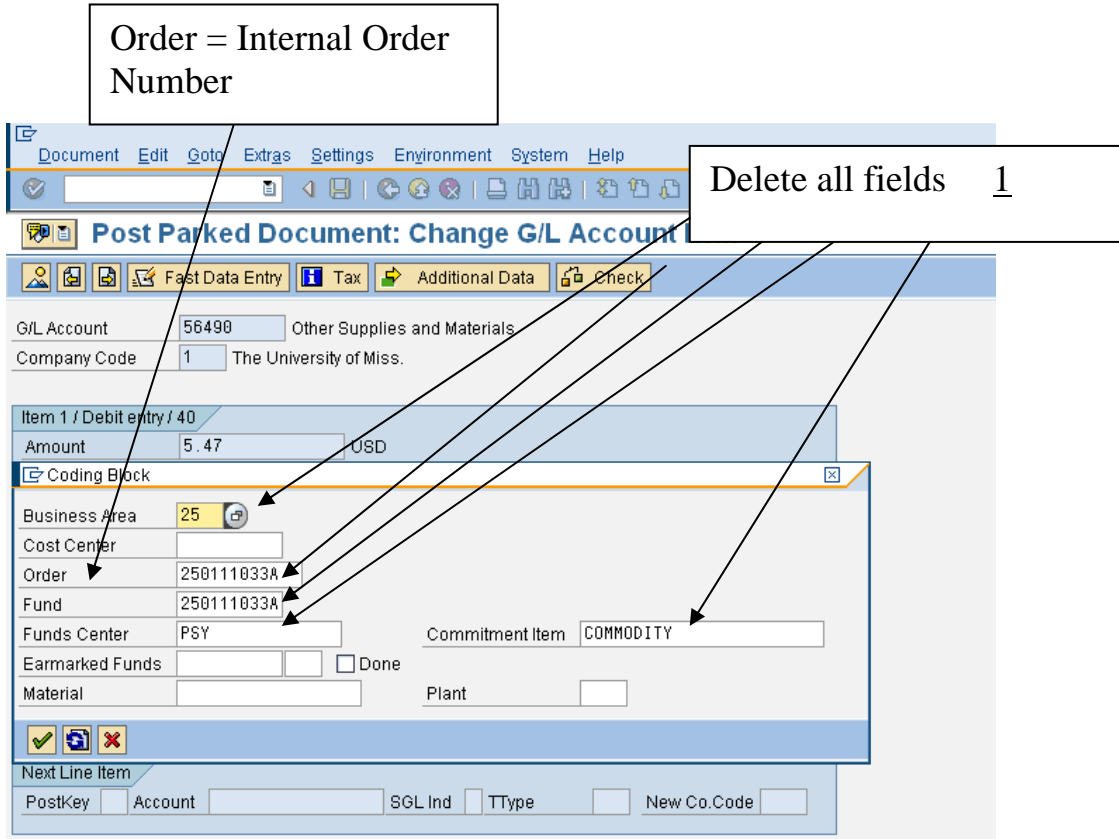

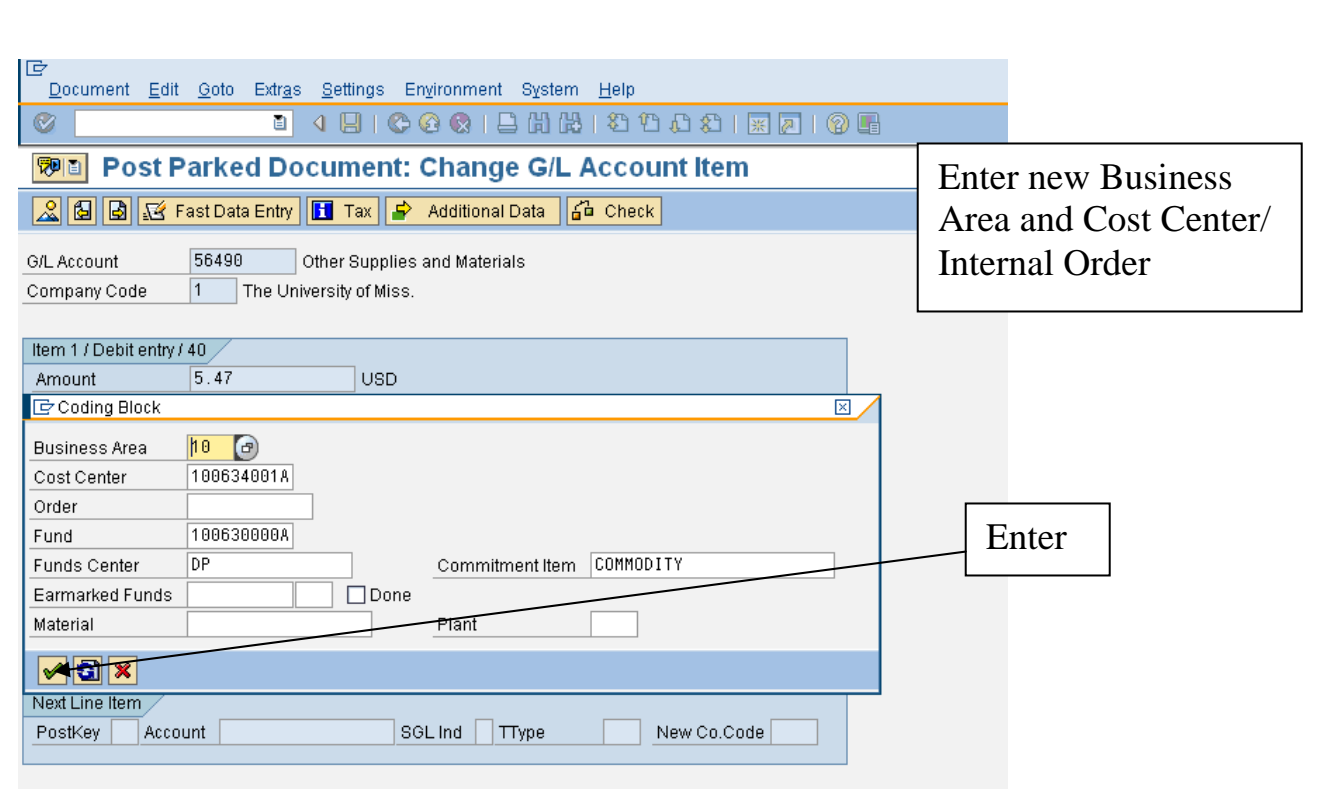

*NOTE:* You will notice the new cost center in the Cost Center field or the new internal order in the Fund field, depending on the change. The original cost center/internal order will remain in the Allocation field. **Do not change!!** 

**Back arrow** - Click on the back icon (green back arrow) on the toolbar until you reach the overview screen. Verify that the document is still in balance.

#### *NOTE:* **Do not save/post the document until all changes have been made!!**

*NOTE*: If you change the cost center/internal order on a transaction and this changes the business area, you must change the business area of the corresponding "22197" VISA transaction.

If you split a line item between two different business areas, you must also split the VISA line. This entails creating a second VISA line. When creating a VISA line, you must always copy the reference key 3 – contact Shelley @ 7449 for additional information, or the first time you try this.

#### Changing the Business Area

**VISA Transaction** – Double click on the appropriate VISA line transaction.

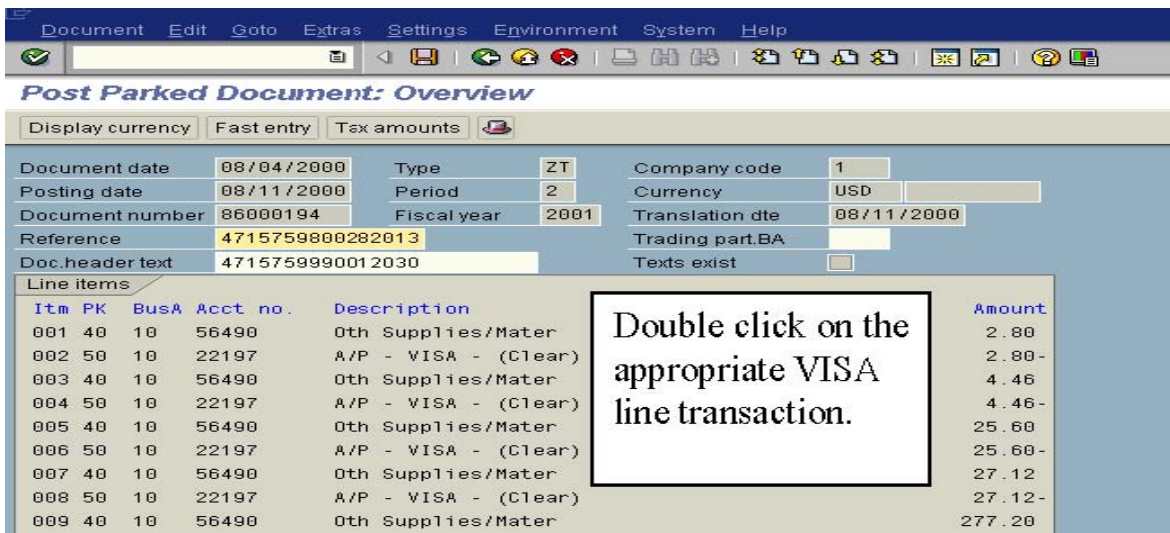

**Business Area** – Place your cursor in the "Business area" box and type in the new business area. DO NOT change any other fields on this page.

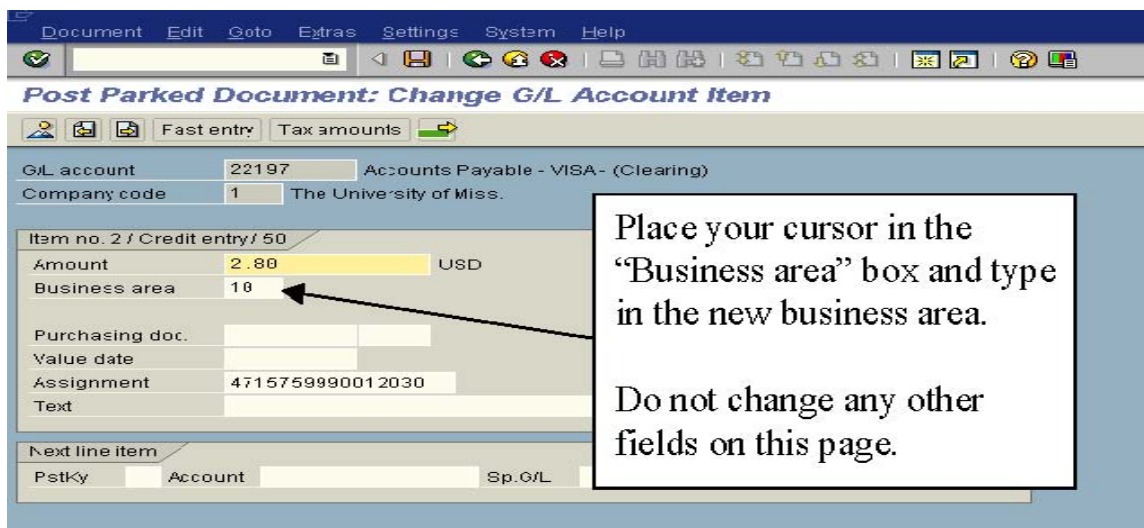

Back arrow – Click on the back icon (green back arrow) or the overview icon.